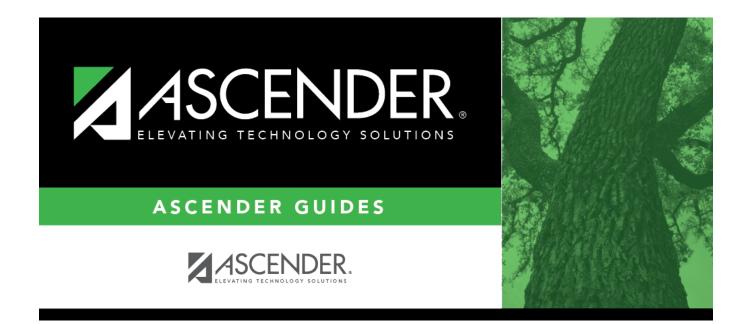

# **Other functions and features:**

### **Table of Contents**

System codes are displayed in the top grid and cannot be changed or deleted.

□ In the **User Codes** (bottom) grid, click **+Add** to add an action code.

A pop-up window opens.

| Action      | Type a valid two-character action code.                                                                               |
|-------------|----------------------------------------------------------------------------------------------------|
|             | • Codes can begin with any letter after D.                                                                            |
|             | <ul> <li>You cannot use a code that is reserved for system codes.</li> </ul>                                          |
| PEIMS       | Select the equivalent PEIMS code for the action code, if applicable.                                                  |
| Description | Type the description of the code. A quotation mark (") is not a valid character.<br>You can type up to 60 characters. |

□ Click **OK** to close the window.

Click Save.

### Other functions and features:

| Q | Edit a record.<br>Update the fields as needed, click <b>OK</b> , and then click <b>Save</b> . The changes are displayed in the<br>grid. Or, click <b>Cancel</b> to close the window without making changes.           |
|---|----------------------------------------------------------------------------------------------------|
|   | For the current year, you cannot edit an action code that is used in a student discipline record.                                                                                                    |
| 面 | Delete a row.                                                                                                    |
|   | 1. Click $^{[III]}$ to delete a row. The row is shaded red to indicate that it will be deleted when the record is saved. You can select multiple rows to be deleted at the same time.                                 |
|   | 2. Click <b>Save</b> . You are prompted to confirm that you want to delete the row. Click <b>Yes</b> to continue. Otherwise, click <b>No</b> .                                                                        |
|   | You can save edits and delete records in the same step (i.e., the changes are all committed when the record is saved).<br>For the current year, you cannot delete an action code that is used in a student discipline |
|   | record.                                                                                                    |

#### **Print** Print system and user action codes.

#### Review the report using the following buttons:

Click First to go to the first page of the report.

Click 🔳 to go back one page.

Click 🕨 to go forward one page.

Click Last to go to the last page of the report.

#### The report can be viewed and saved in various file formats.

Click 🔁 to save and print the report in PDF format.

Click to save and print the report in CSV format. (This option is not available for all reports.) When a report is exported to the CSV format, the report headers may not be included. Click I to close the report window. Some reports may have a **Close Report**, **Exit**, or **Cancel** button instead.

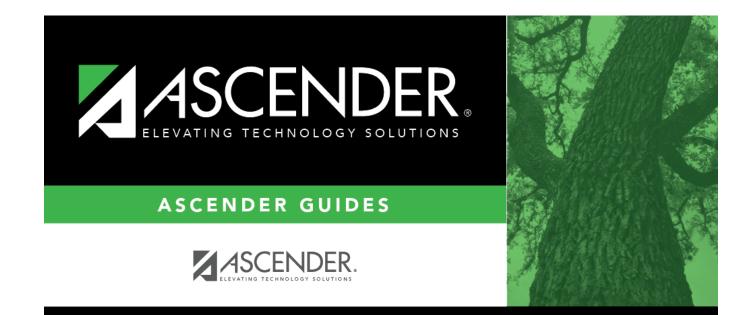

## **Back Cover**